*Guia prático* 

### App CGA **Directa**

# CGA **Directa**

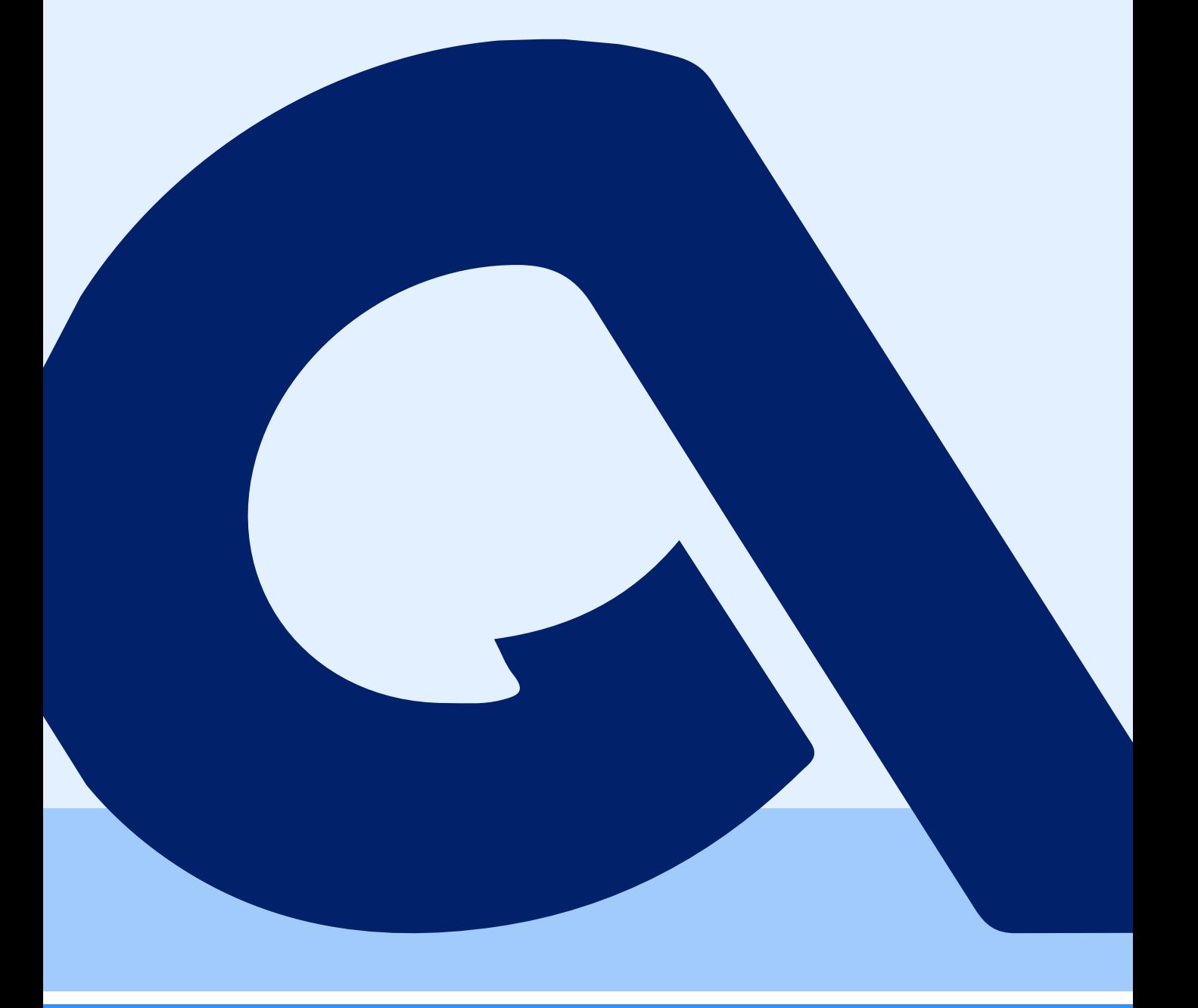

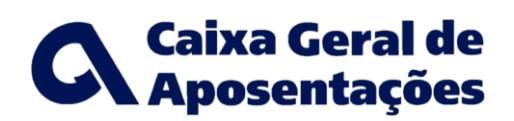

*Agosto de 2021*

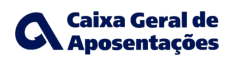

# Bem vindo à App CGA **Directa**

Tenha um acesso **rápido** e **simples** à sua área autenticada.

Consulte o seu **cartão de pensionista**, **recibo de pagamento**, **ficha de utente** e muito mais.

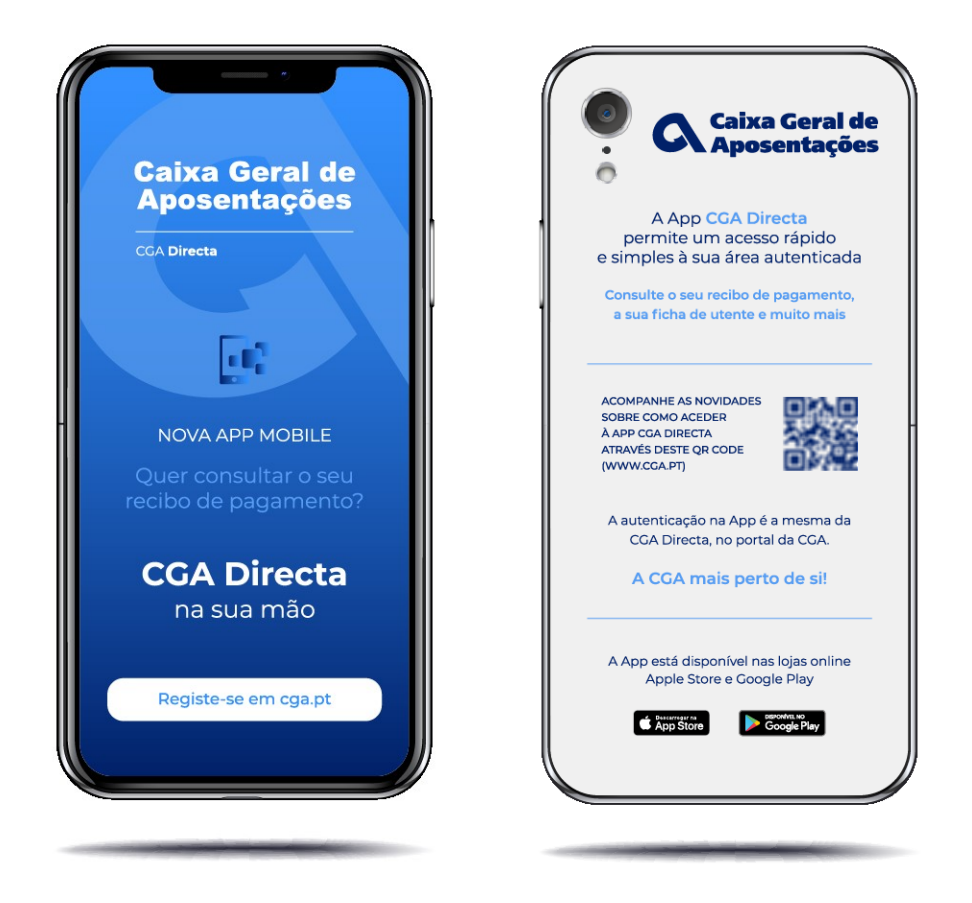

Para usufruir da App tem que estar **registado** na **CGA Directa**, as credenciais de acesso são o **utilizador** e a **chave de acesso**.

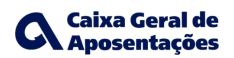

### **Como aceder à App CGA Directa?**

Deverá instalar a App CGA Directa no seu *smartphone* através da loja App Store ou Google Play.

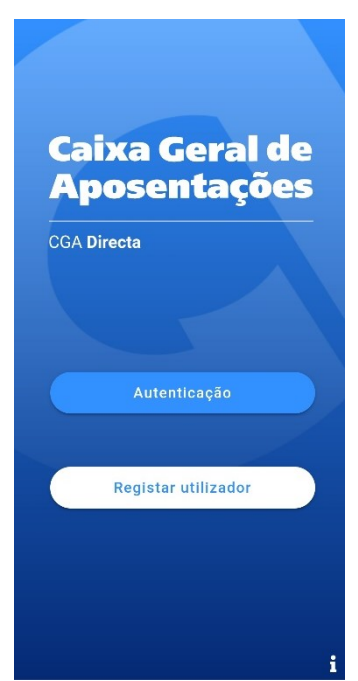

### **Que requisitos técnicos necessito para instalar a App CGA Directa?**

A App está preparada para *smartphones* com os seguintes sistemas operativos:

- **Android 5.0 ou superior**
- **iOS 11.0 ou superior**

Será possível a **autenticação biométrica** se suportada pelo seu dispositivo móvel.

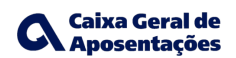

#### **Posso aceder à App sem estar registado na CGA Directa?**

Não, a App está disponível para **utilizadores registados** na **CGA Directa**.

Se é utente da CGA e ainda não está registado poderá efetuar o seu registo no portal da CGA, em <https://cgadirecta.cga.pt/cgaRegisto.asp>, de uma das seguintes formas:

- **CGA**: Irá necessitar do seu **n.º de utente da CGA**, **n.º de identificação fiscal (NIF)**, **código postal** se residir em Portugal, **e-mail** e **n.º de telemóvel**. Receberá por correio postal, na morada que consta na nossa base de dados, a **chave de acesso**.
- **NIF**: Irá necessitar do seu **n.º de contribuinte** e **senha** de acesso ao Portal das Finanças. O acesso à CGA Directa é imediato.
- **CC/CMD**: Se pretender utilizar o **cartão de cidadão** (CC) irá necessitar de um leitor de cartões e do **código de acesso**. Caso opte pela **chave móvel digital** (CMD) necessitará do seu telemóvel e do **PIN de acesso**. Em ambas as situações o acesso à CGA Directa é imediato.

Caso pretenda fazer o seu registo com NIF ou CC/CMD deverá ter especial atenção ao item seguinte.

### **Como é feita a autenticação na App CGA Directa?**

A autenticação deverá ser feita com o mesmo **utilizador** e **chave de acesso** da CGA Directa.

A autenticação na App com o cartão do cidadão/chave móvel digital (CC/CMD) ou com o n.º de identificação fiscal (AT) ainda não está disponível. Caso tenha optado por uma destas credenciais para se autenticar na CGA Directa, deverá definir uma **chave de acesso** (na opção de menu "Chave de acesso"), a qual conjuntamente com o seu **utilizador** (consultar em "Ficha de utilizador") lhe permitirá o acesso à App CGA Directa.

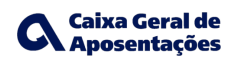

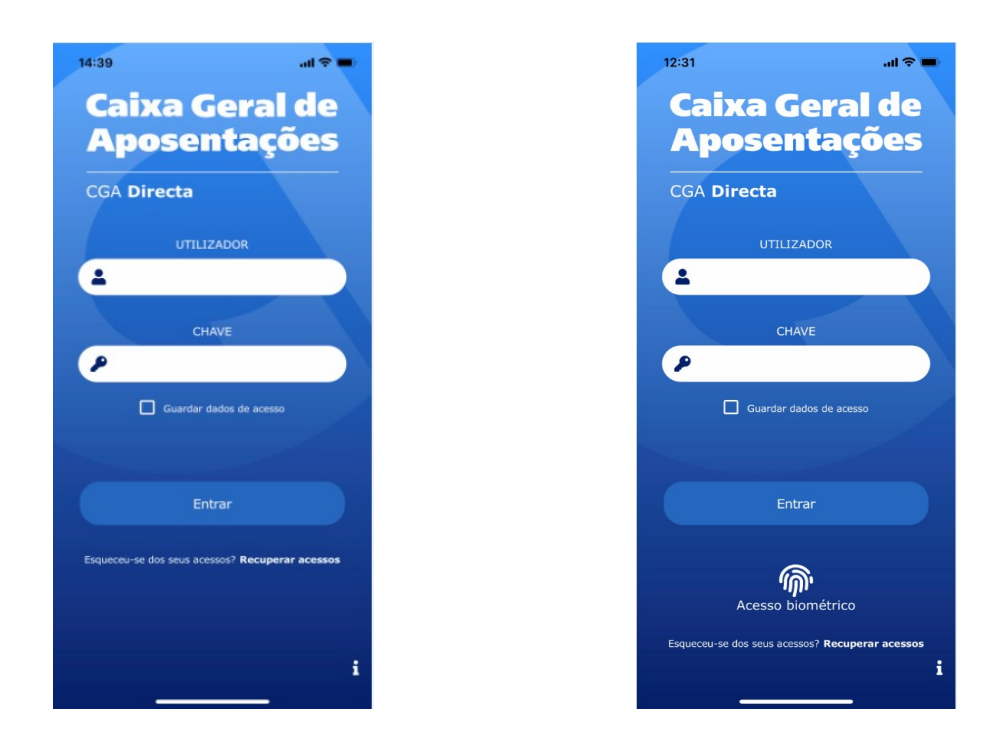

#### **Posso guardar os meus dados de acesso?**

Sim. Está disponível no ecrã de entrada/autenticação uma opção para **Guardar dados de acesso**.

No menu de **Configurações** poderá desativar esta funcionalidade.

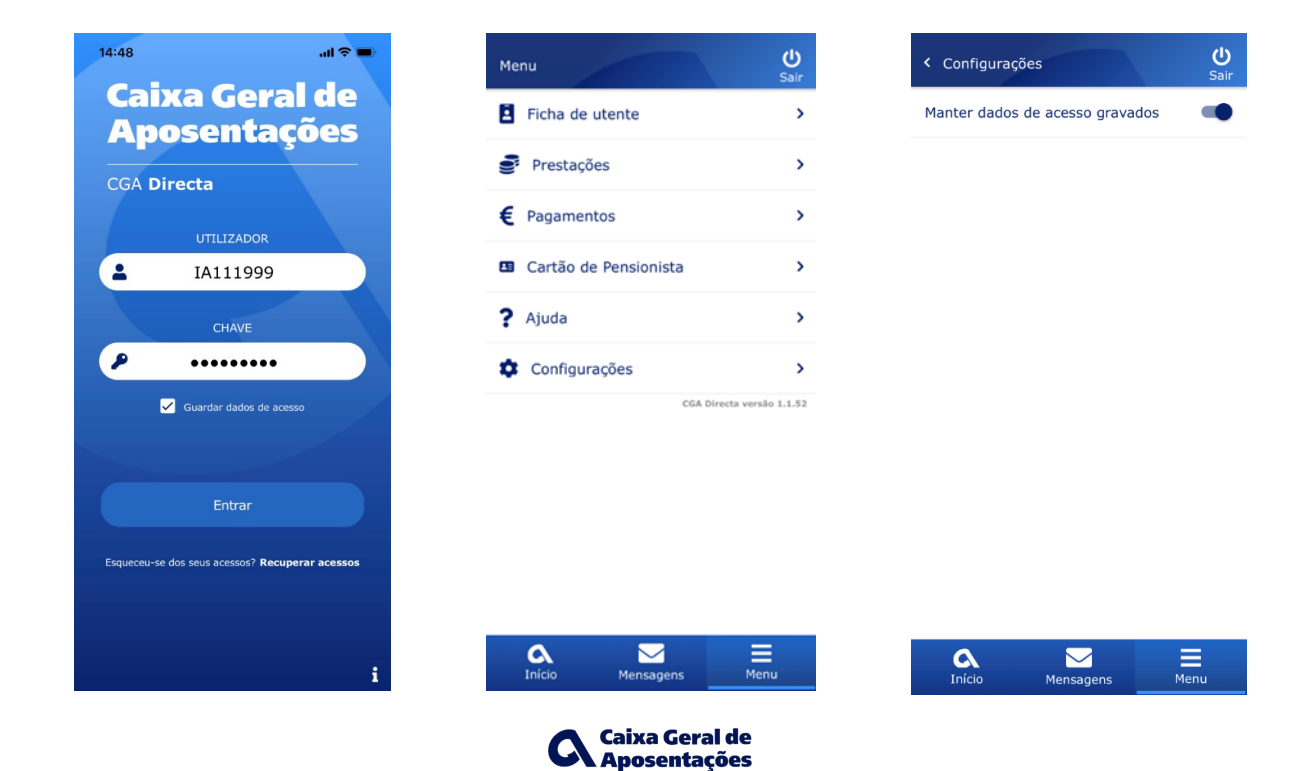

### **Se optar pela opção de guardar dados de acesso, o que preciso nos próximos acessos?**

Nesta situação, a App apresenta o campo de **utilizador** já preenchido. Terá de colocar a sua **chave de acesso** (a mesma da CGA Directa).

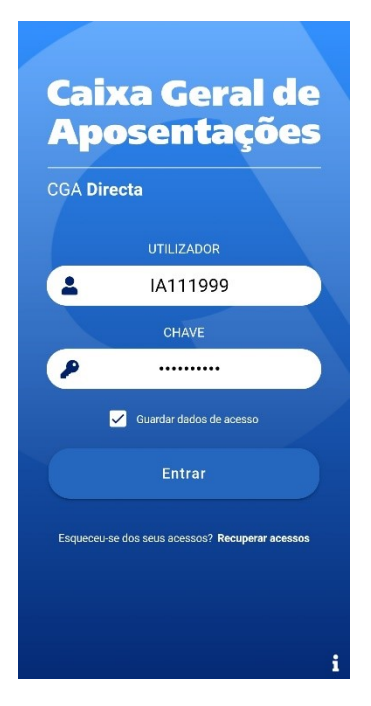

Se o seu dispositivo tem a funcionalidade **de biometria** ativada (impressão digital ou identificação facial) poderá, igualmente, utilizá-la na autenticação da App desde que também a ative no menu de Configurações.

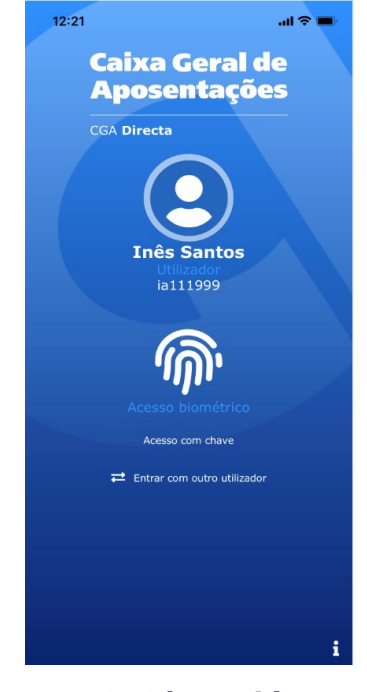

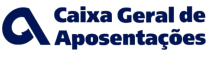

#### **Pretendo desativar a opção de dados guardados, o que fazer?**

No **menu** de **Configurações** poderá desativar a opção **Manter dados de acesso gravados**. Ao selecionar esta opção desativará também o acesso biométrico, caso este esteja ativo.

**Desativar dados de acesso gravados** (quando o acesso biometrico não está ativo)

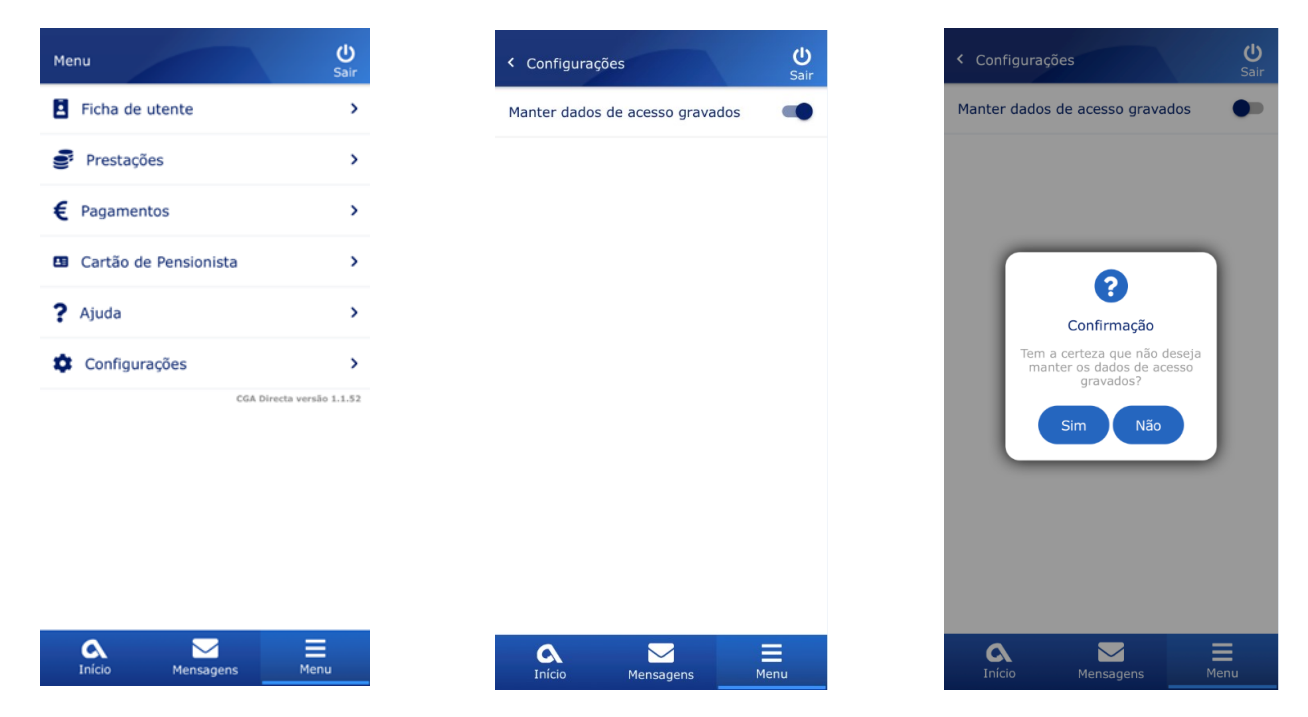

**Desativar acesso biométrico** (mantendo os dados de acesso gravados)

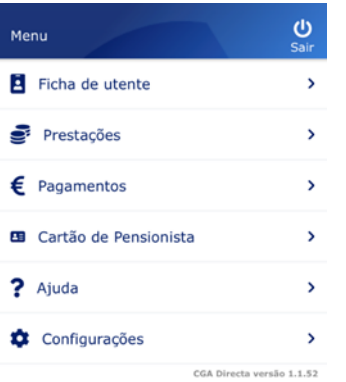

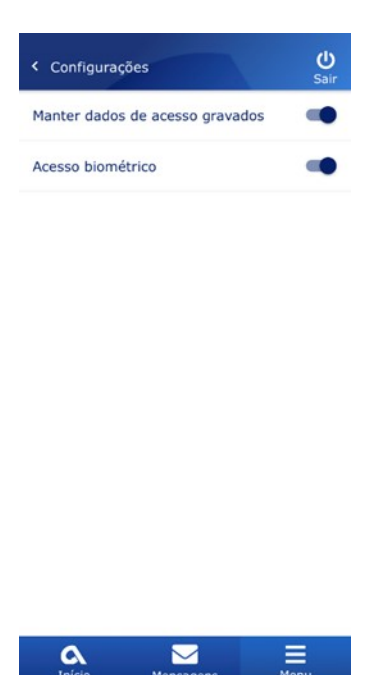

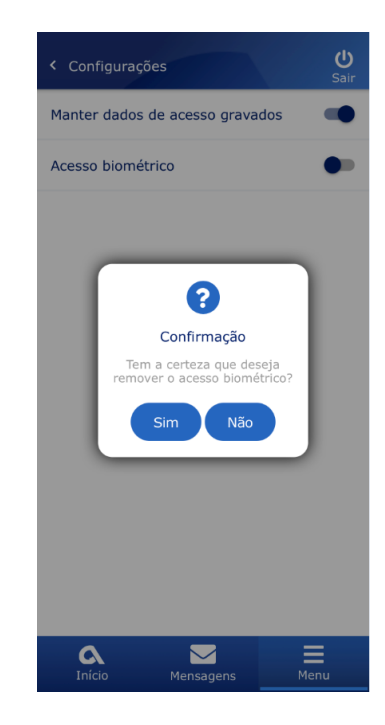

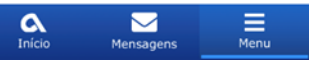

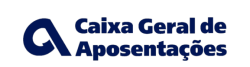

**Desativar dados de acesso gravados** (o acesso biométrico é, igualmente, desativado)

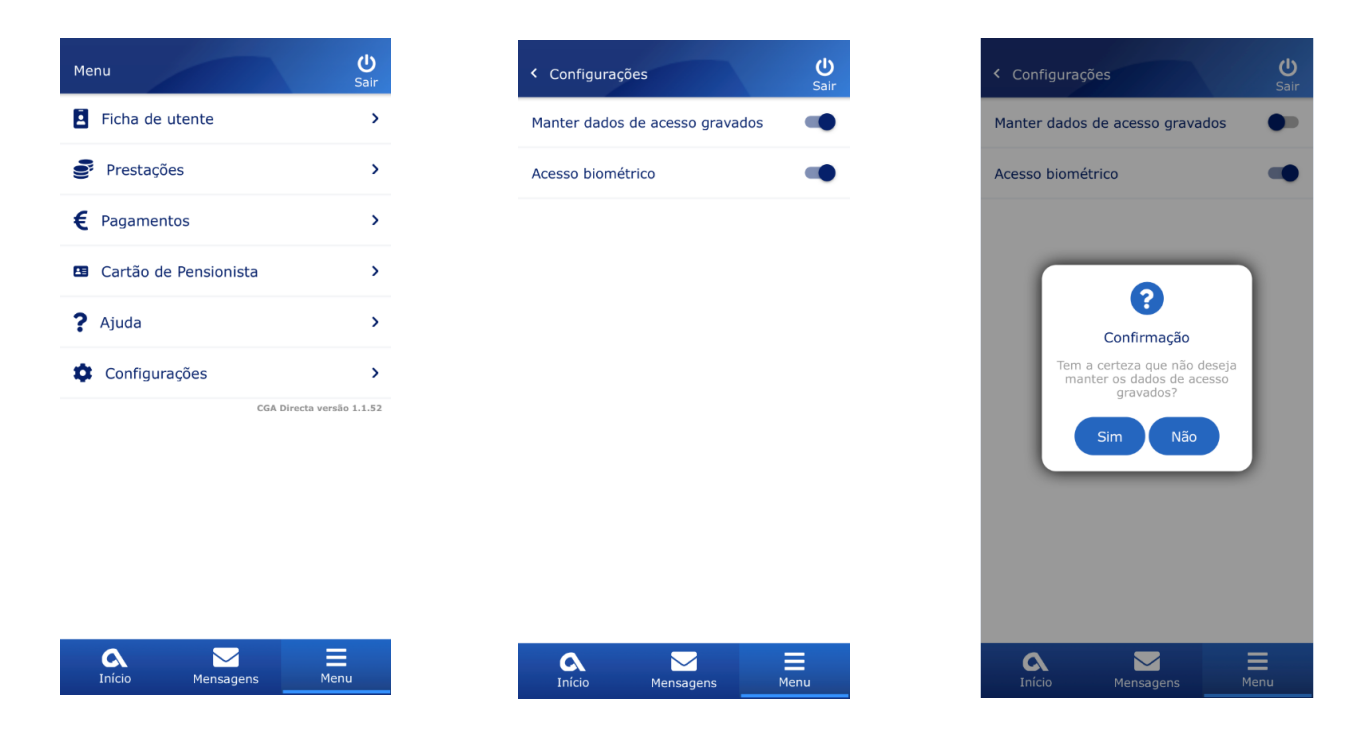

#### **Não me lembro do utilizador e/ou chave de acesso, o que fazer?**

No ecrã inicial de autenticação da App existe a opção **Recuperar acessos**. Em alternativa poderá aceder à CGA Directa.

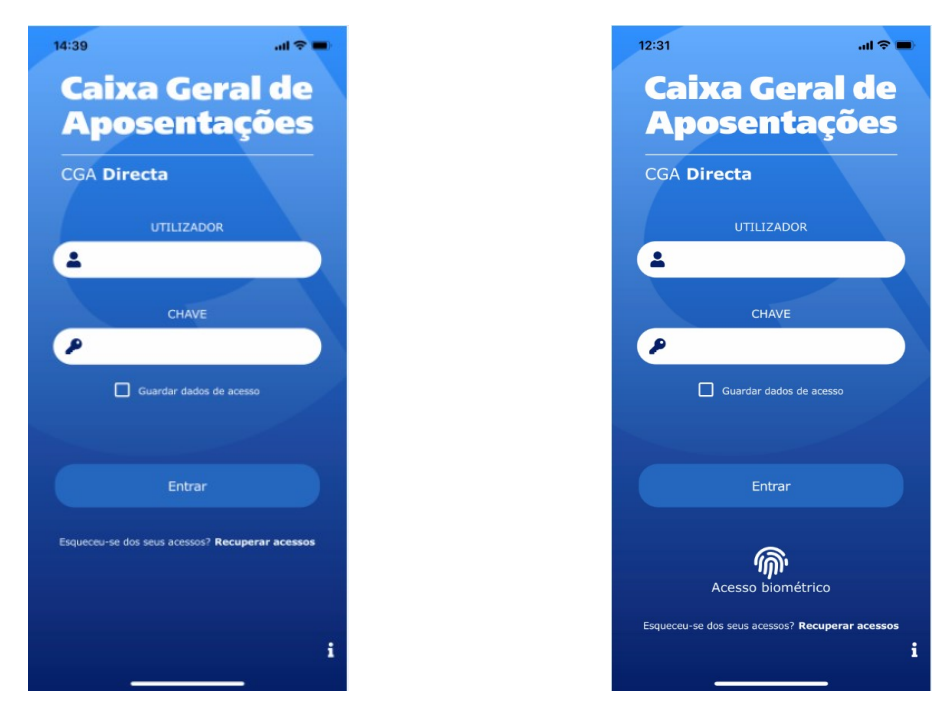

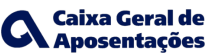

### **Que serviços disponibiliza a App?**

A App apresenta um conjunto de funcionalidades de consulta, das quais destacamos: **Ficha de utilizador**, **Ficha de utente**, **Prestações**, **Pagamentos, Cartão de pensionista** e **Mensagens**.

A **navegação** encontra-se estruturada da seguinte forma:

- **Ecrã inicial de autenticação:**
	- **Utilizador / Chave de acesso** (introdução do utilizador e respetiva chave de acesso do CGA Directa)
	- **Guardar dados de acesso**
	- **Esqueceu-se dos seus acessos? Recuperar acessos** (link para o Portal da CGA)
	- **i** (informação):
		- **Glossário** (link para o Portal da CGA)
		- **Questões frequentes** (link para o Portal da CGA)
		- **Contactos** (link para o Portal da CGA)
		- **Política de privacidade** (link para o Portal da CGA)
		- **Aplicações móveis** (link para o Portal da CGA)
- Após entrar na App CGA Directa a **navegação** encontra-se distribuída por **três blocos:**
	- **Início**
		- **Ficha de utilizador**
		- **Último pagamento**
		- **Data próximo pagamento**
	- **Mensagens**
		- **Lista das mensagens recebidas e respetivo detalhe**
	- **Menu**
		- **Ficha de utente**
		- **Prestações**
		- **Pagamentos**
		- **Cartão de Pensionista**
		- **Ajuda**
		- **Configurações**

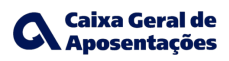

Descrevem-se seguidamente, com mais detalhe, as funcionalidades mais relevantes.

A App apresenta **transversalmente** em cada ecrã:

• Um **cabeçalho** com o contexto do ecrã e o botão sair

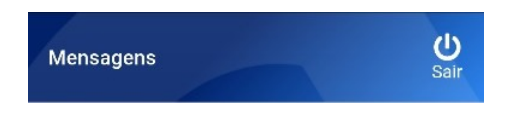

- Um **rodapé** onde são apresentados sempre 3 componentes de navegação:
	- Botão para o ecrã **Início**
	- Botão para o ecrã **Mensagens**
	- Botão para o ecrã **Menu**

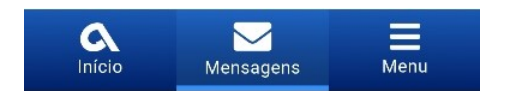

Depois de autenticado o utilizador será posicionado na página inicial, onde poderá consultar os seus dados pessoais.

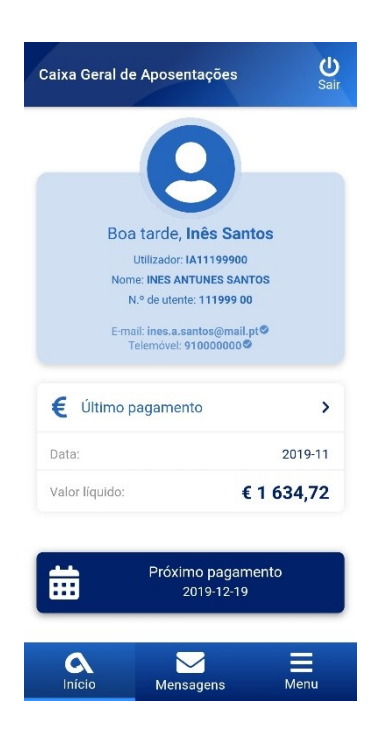

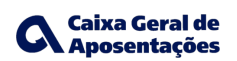

No ecrã de **Mensagens** serão apresentadas as mensagens da CGA Directa disponíveis para leitura do utilizador.

As mensagens não lidas terão todo o conteúdo de texto a *bold* e um indicador à direita do assunto. As mensagens serão apresentadas em formato colapsado. O utilizador poderá **expandir** para ler todo o seu conteúdo.

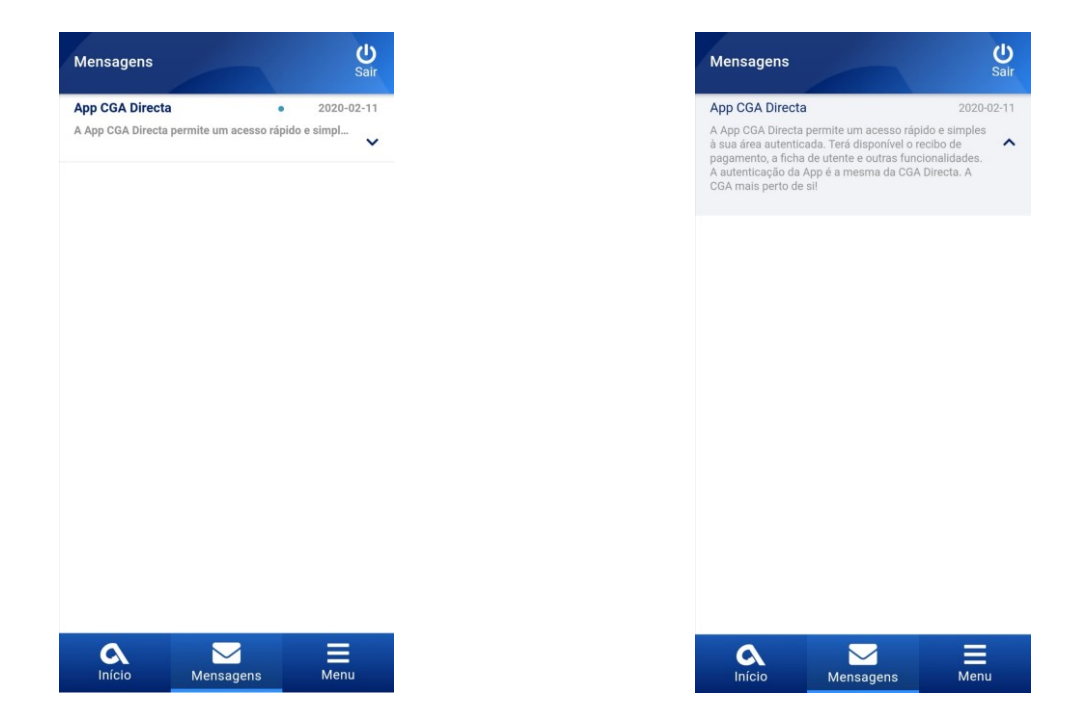

A opção **Menu** dá acesso às restantes funcionalidades.

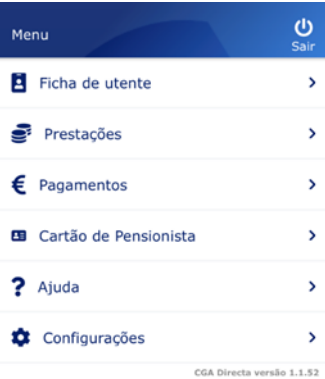

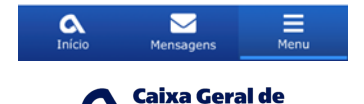

**A Caixa Geral de<br>A Aposentações** 

No **Menu**, a **primeira opção** permite o acesso à **Ficha do Utente**.

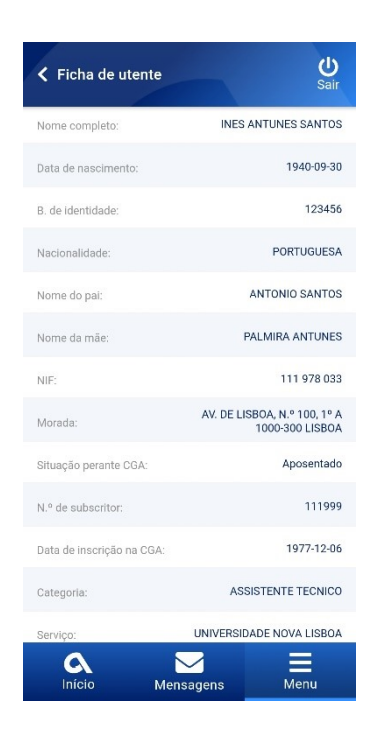

No **Menu**, a **segunda opção** permite o acesso à informação sobre **Prestações.** Aqui poderá **consultar** as **prestações** atribuídas ao utente **à data de início do direito**.

Para ver toda a informação de uma prestação a mesma deverá ser **expandida**.

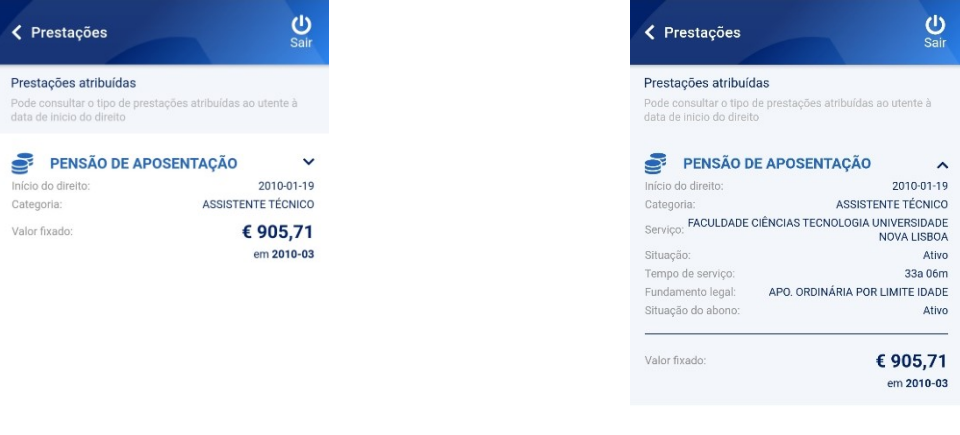

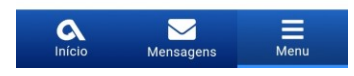

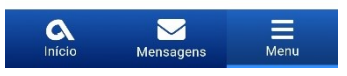

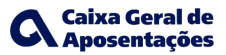

No **Menu**, a **terceira opção** permite o acesso a informação sobre **Pagamentos**. Neste será possível consultar a **lista dos pagamentos** recebidos pelo utente nos **últimos 12 meses**.

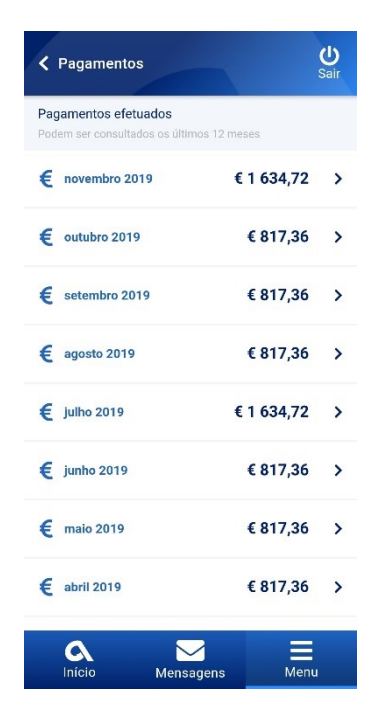

Ao selecionar um pagamento poderá consultar informação de **detalhe** - **prestações** e **deduções**.

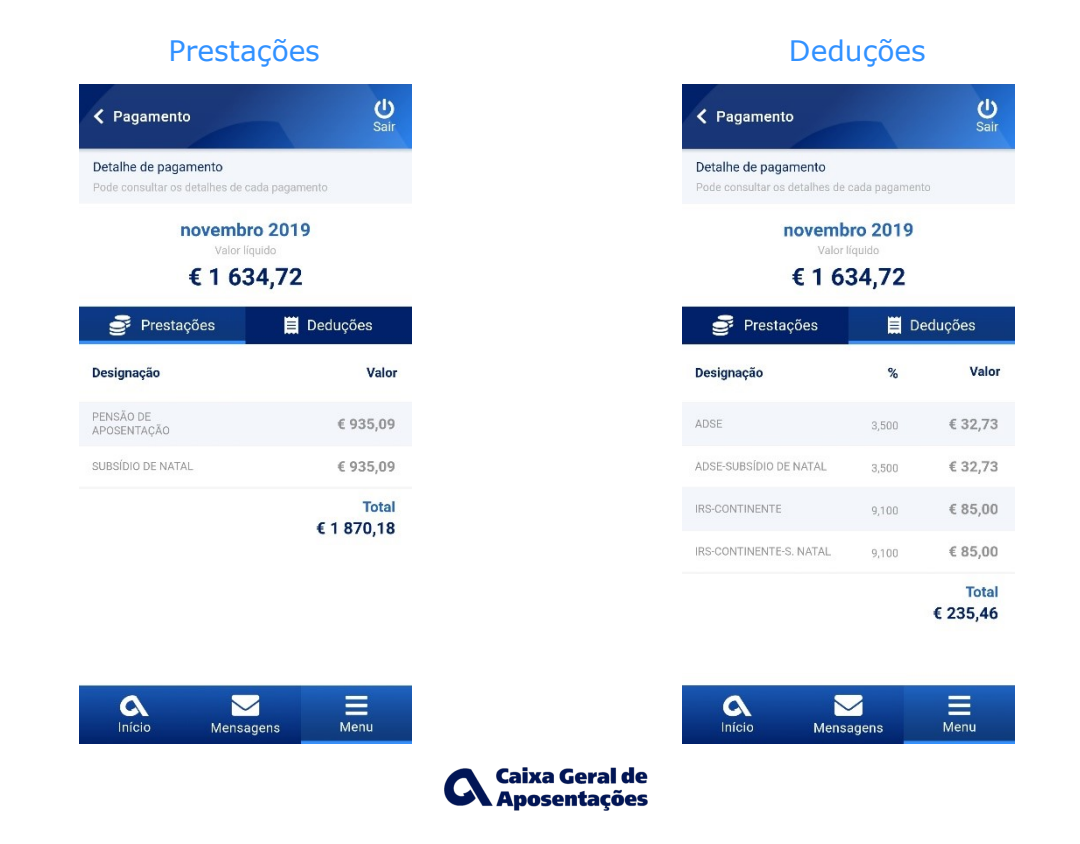

No **Menu**, a **quarta opção** permite o acesso ao **Cartão de Pensionista**.

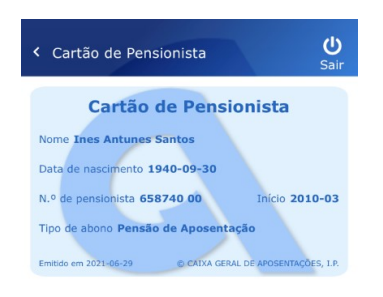

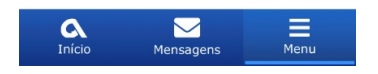

No **Menu**, a **quinta opção** permite o acesso a uma página de **Ajuda** em :

<https://www.cga.pt/cgaApps.asp>

No **Menu**, a **sexta opção** permite aceder ao ecrã de **Configurações.**

A opção Menu/Configurações e o respetivo ecrã só estarão disponíveis se o utilizador tiver escolhido a opção de "**Guardar dados de acesso**" no ecrã de autenticação.

No ecrã de Configurações poderá **desativar** a opção **Manter dados de acesso gravados**.

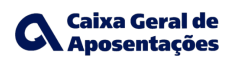

Caso o dispositivo do utilizador possibilite a utilização de **biometria**, e esta esteja ativa, poderá nesta opção de Menu **ativar/desativar** a autenticação **biométrica**. Se optar pela autenticação biométrica não necessita da introdução da chave de acesso.

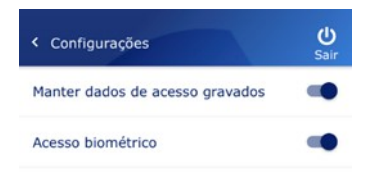

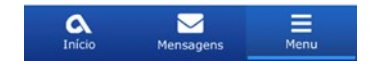

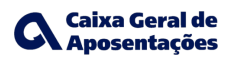

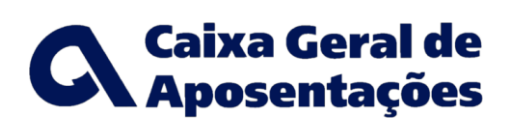